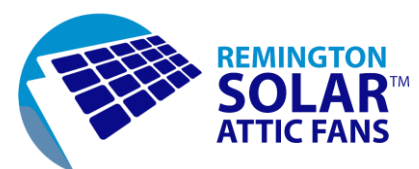

How to Install the Remington Solar Smart Wi-Fi Thermostat / Humidistat

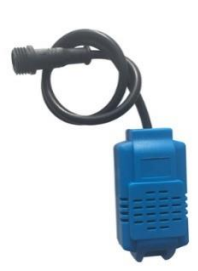

Each fan comes with the thermostat/humidistat device to the left.

You will replace it with the following devices:

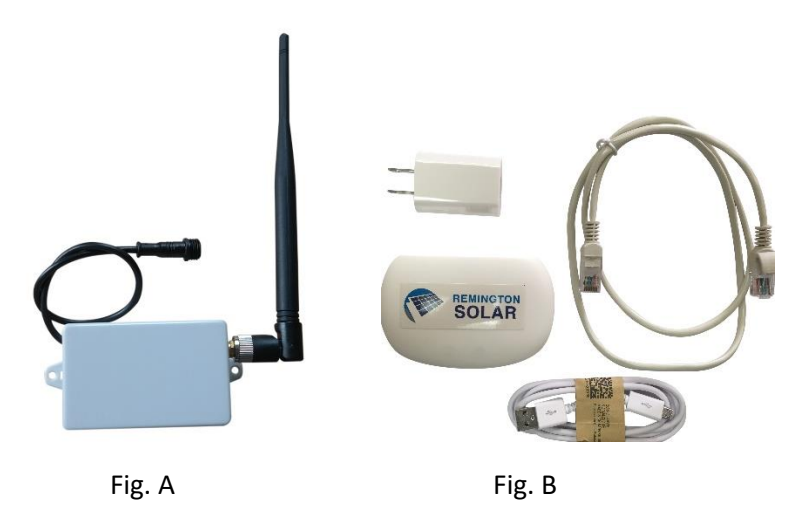

Fig. A is the replacement thermostat/humidistat. Simply unplug the old thermostat at the plug end of the wire, and plug in the new Wi-Fi thermostat. You may attach the white box to a stud or frame in your attic. Make sure the antenna is connected.

Fig. B is the Wi-Fi hub components. They will connect as follows:

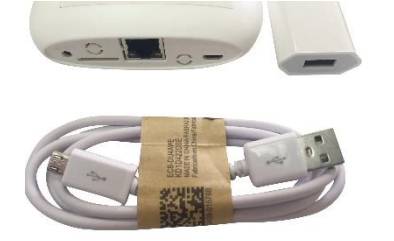

This is a Wi-Fi hub. It will connect to the Wi-Fi router you use at home for all your household Internet connections. Simply plug it in to one of the router ports on the back. It will also need power, so plug it into a 110V power source using the plug

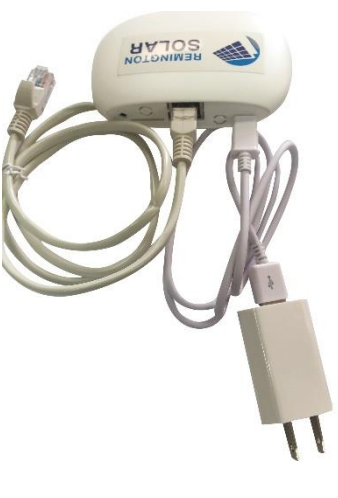

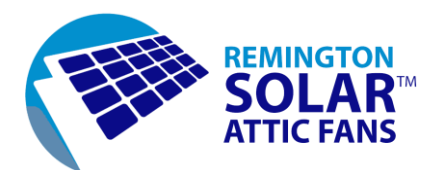

## *Now you need the app to drive it all and make it work.*

(Note: all this looks a little complicated, but we just want to take you step-by-step. Don't worry, it's simple…and totally worth it.)

## To set up the network.

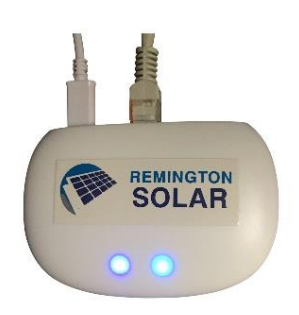

Start with connecting the Hub to your internet router using the provided cable and power. When it is propertly connected, power indicator light and internet connection light should stay steady bright blue. If one of them is flashing red, unplug the power of your router and controller, wait for 10 seconds and plug them back in to help bypass the firewall.

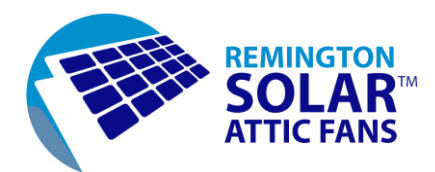

Download the APP on your smartphone from either iTune, or Google.

Search for "SolaCom"

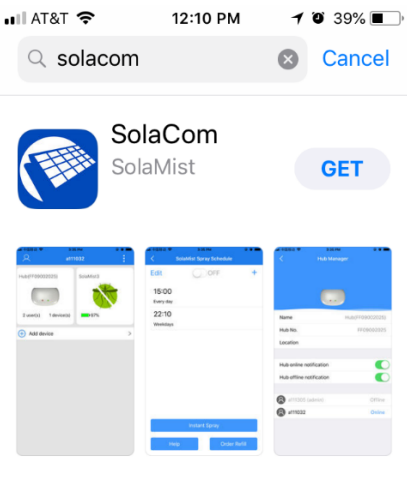

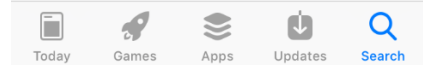

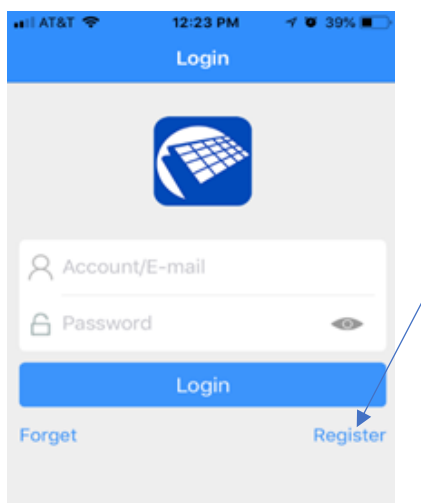

After you download the app, the first time you open it, "register" your account first.

To register, you will need to enter your email address and then click "Sent". You will get an authentication code sent to the email  $y$ ou put in. Type in the code and click "Next"

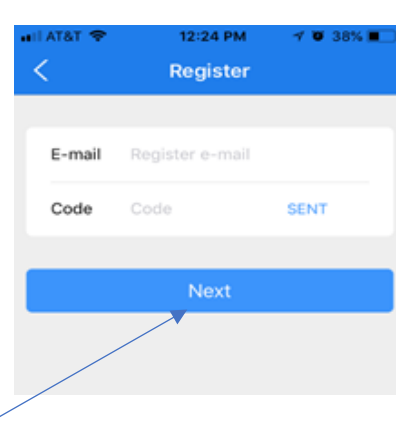

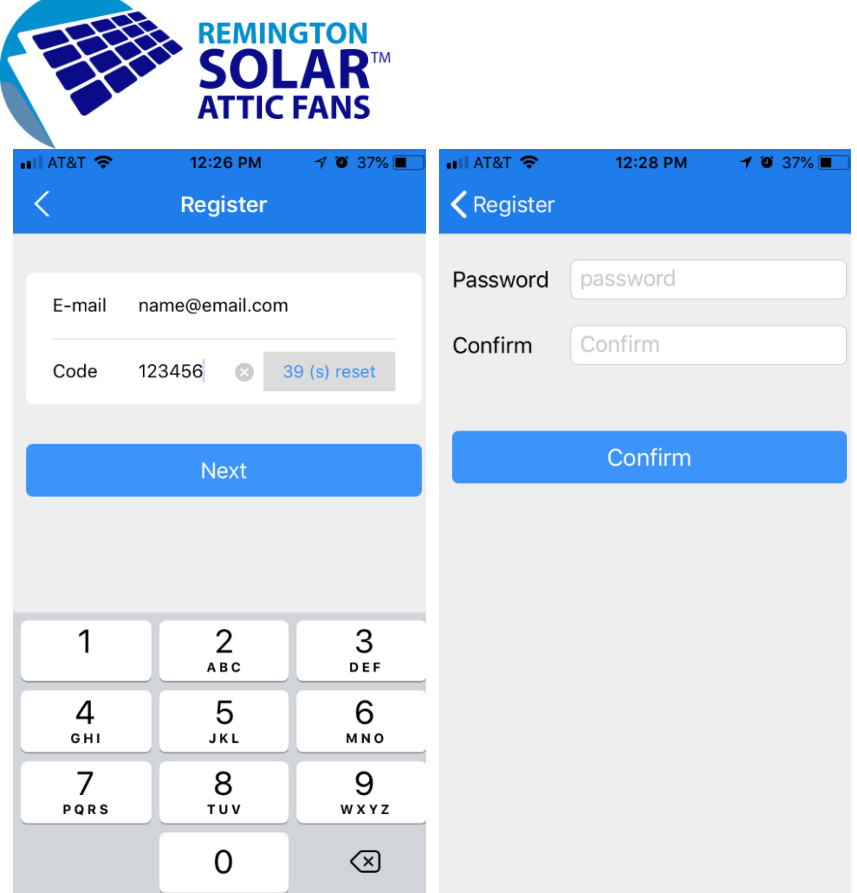

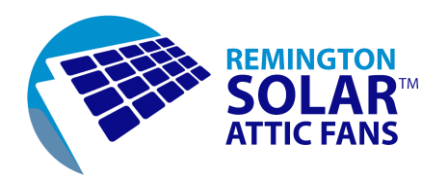

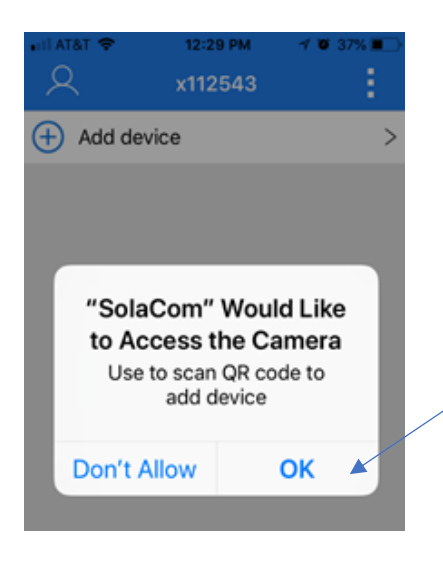

Set your password and "Confirm". You will see this screen.

Click "OK" to activate the QR scanner in the app.

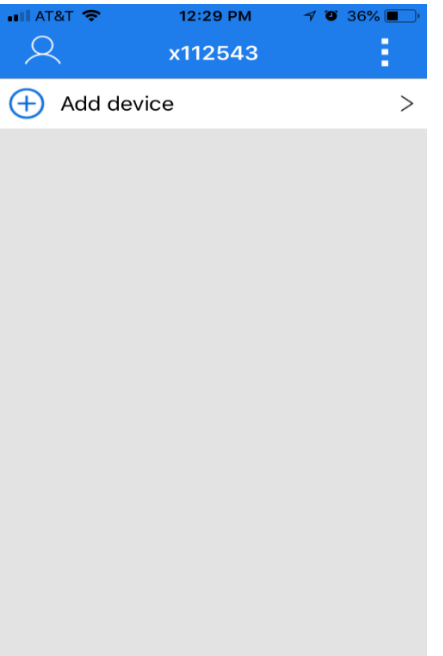

This the next screen you will see, click "Add device", a scanner view window will open, scan the QR code on the back of your hub.

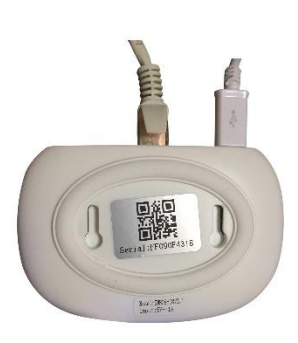

## **REMINGTON** 56 ATTIC FANS 12:33 PM **V 8 35% W Add Hub** New LAN Hub When the hub is a new device or a hub needs to be configured with a new<br>network, click "Add a Hub" and follow the prompts to<br>network the hub. New GPRS Hub Every Hub has a unique ID in the back, this option is used<br>to add Hub with ID Hub is used Request one of current users

to share the hub, and select<br>'Share Hub' to add hub by

You can add the hub by either scan the QR code, or, select "New GPRS Hub" then type in the serial number below QR code.

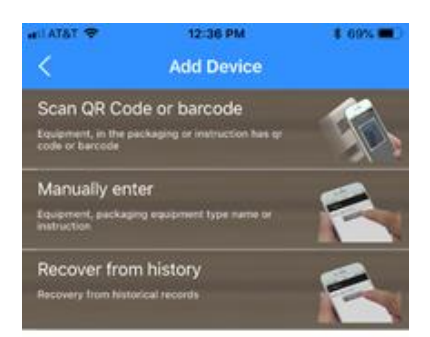

scanning.

Now you need to pair the Hub to the thermostat. Once the Hub is added, a new window will let you add a device, select "scan QR code or barcode" to scan in the QR code on the thermostat, which is located on the side of the thermostat.

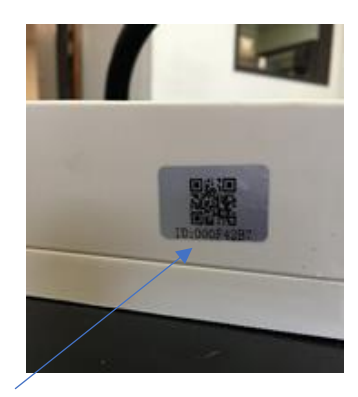

Your app should now show the Smart Thermostat icon. From there you can adjust your temperature and humidity settings as well as turn the fan on or off.

Contact [support@remingtonsolar.com](mailto:support@remingtonsolar.com) with any questions.